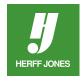

# **HOW TOCREATE A DROP CAP IN ADOBE® INDESIGN®**

Create a Drop Cap using the Paragraph and Character palettes or use the Drop Cap and Nested Styles palette.

## DRAW A TEXT FRAME AND TYPE YOUR TEXT.

## Using the Paragraph panel:

- Open the **Paragraph** panel (Type > Paragraph or open the panel on the right).
- Click the text tool in the first paragraph.
- Type the number of lines to drop the cap in the Drop Cap Number of Lines field (number of lines field bottom left corner of the palette)

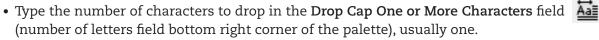

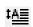

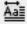

## PARAGRAPH PALETTE

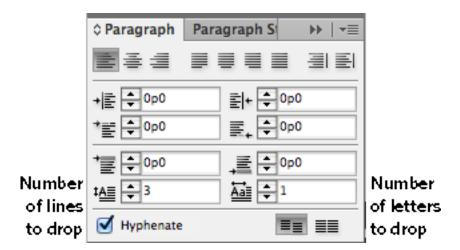

#### Using the Drop Cap and Nested Styles palette:

• Drop Cap and Nested Styles can be opened on the right side of the Control palette, click the downward facing arrow and choose Drop Cap and Nested Styles.

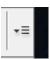

- Click the text tool in the first paragraph.
- Type the number of lines to drop the cap in the Drop Cap Lines field
- Type the number of characters to drop in the Drop Cap One Characters field, usually one.
- Click OK.

yearbooks.biz yearbookdiscoveries.com

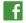

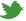

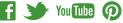

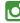

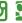

## **DROP CAP AND NESTED STYLES PANEL**

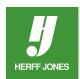

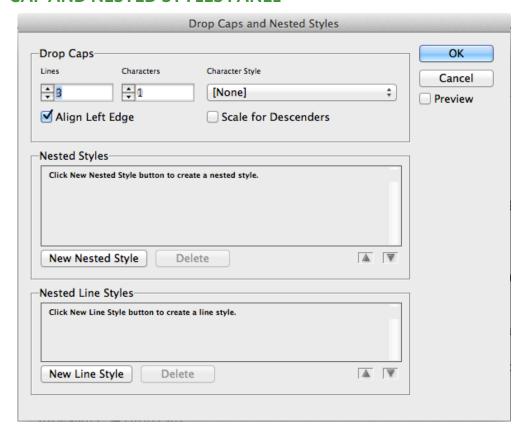

## CHANGE THE DROP CAP FONT, SIZE OR STYLE

- **Highlight** the drop cap.
- Open the Character panel to change the font, size or type style (Type > Character or open the panel on the right).
- Change the Vertical Alignment to extend the drop cap over the first line of type. Make it larger than 100%.

orem ipsum dolor sit amet, consetetur sadipscing elitr, sed diam nonumy eirmod tempor invidunt ut labore et dolore magna aliquyam erat, sed diam voluptua. At vero eos et accusam et justo duo dolores et ea rebum. Stet clita kasd gubergren, no sea takimata sanctus est Lorem ipsum dolor sit amet.

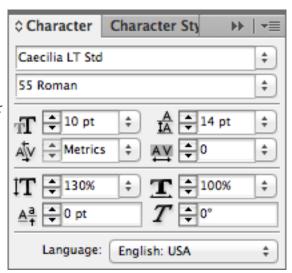

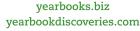

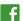

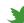

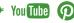

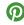

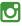

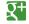